## **Vejledning til brug af KinoMap på cykler/crosstrainer med Iconsole app.**

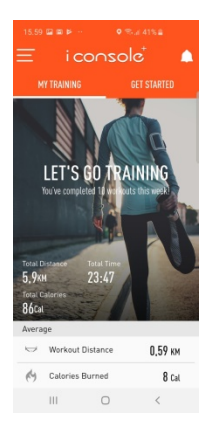

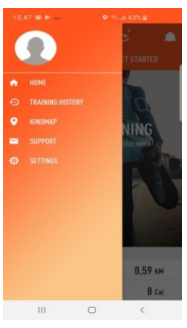

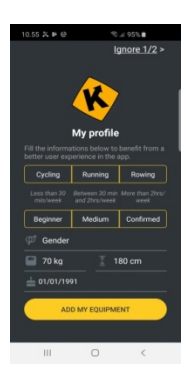

• Installer Kinomap, hvis du ikke allerede har appen.

• Derefter vises dette billede.

- Hvis du allerede har appen , tryk "åbn"
- Vælg cykling/roning
- Vælg hvor meget du typisk træner i ugen.
- Udfyld felter med køn, højde, vægt og fødselsdag.
- Tryk "save" for at gemme det indtastede.

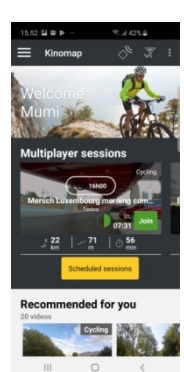

- Du kan nu vælge mellem de mange ruter.
- Ønsker du at benytte de gratis ruter. Rul ned i bunden af skærmen.
- Installer Iconsole+ appen på din telefon eller tablet/ipad.
- Åbn appen og opret dig som bruger med mailadr. og log-in kode.
- Derefter vises billedet som vist til venstre.
- Ønsker du at træne med Iconsole+, tryk "get started"
- Vælg den ønskede træning.
- Vil du træne med Kinomap, tryk i stedet på de tre streger til venstre.

• Tryk på "Kinomap. Derefter viderestilles du til Google Play/ Appstore.

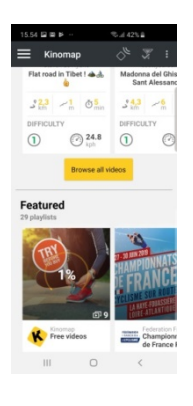

- I bunden af skærmen finder du dette billede.
- Tryk på "Free Videos" for at se de gratis ruter.

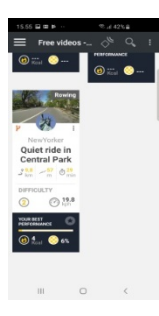

• Tryk på den rute du ønsker, og tryk "Start".

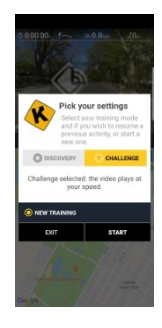

- Vælg "Challenge" hvis filmen skal vises i det tempo du cykler/løber.
- Tryk "Start" for at starte turen.

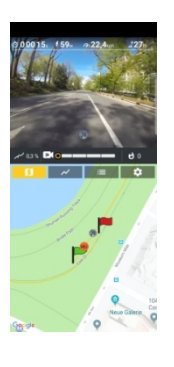

Nyd turen  $\odot$